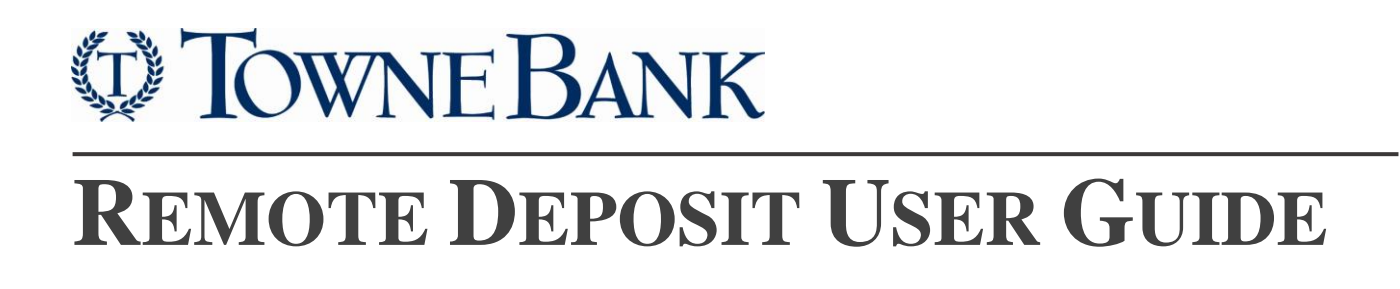

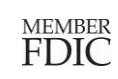

## **Contents**

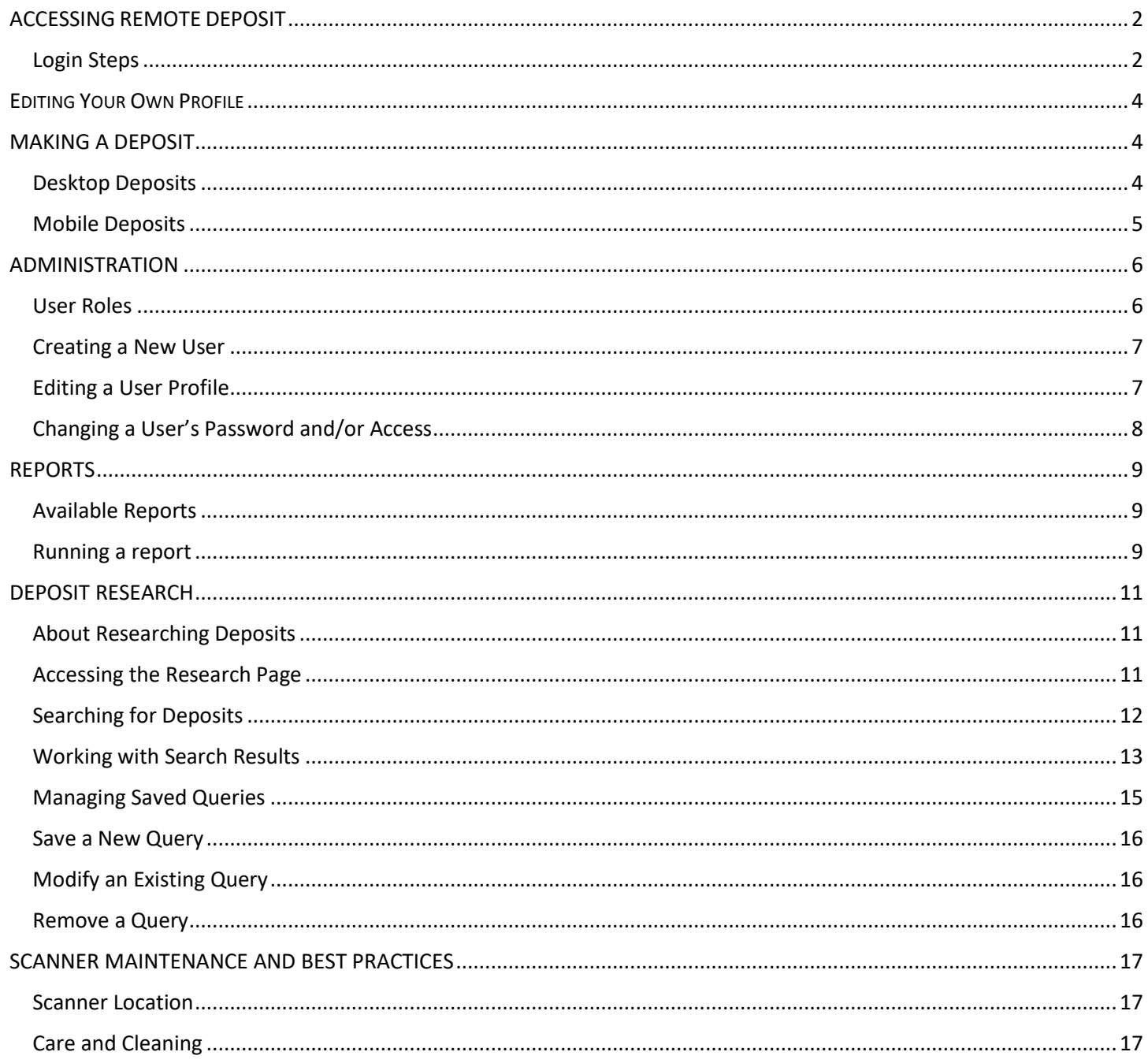

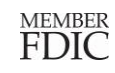

*Figure 1: Secure Login* 

LOGIN Forget User ID or Password Demo | Enroll | help

**B** Secure Login SELECT ONLINE SERVICE Towne-Riz Towne-Riz Business Online Banking Deposit Wizard **Credit Cards** Towne-Merchant (Paragon) Remote Deposit

*Module*

## <span id="page-2-0"></span>**ACCESSING REMOTE DEPOSIT**

Remote Deposit uses Multi-Factor Authentication (MFA) to provide additional layers of security. MFA may require users to enter additional information, such as answers to personal security questions, to complete the login process.

### <span id="page-2-1"></span>Login Steps

- 1. Navigate to [www.TowneBank.com](http://www.townebank.com/) and select **Remote Deposit** from the Secure Login drop down list.
- 2. On the next page, enter the user ID and the temporary password provided by email and click **Sign In.**
- 3. At first sign-in you will be prompted to set up your security phrase, add your challenge questions register your device and change your temporary password. Click **Continue** on the *Set up Secure Authentication* page to proceed with set up of security phrase and challenge questions.
- 4. **Setting up your security questions.** These should be things you will remember. You may type in your own questions in the fields or choose from the dropdown list. Once complete, click **Continue**.
- **5. Registering Your Machine**: If you are on a device that you trust and use regularly check the **Remember this device** box, so that will not need to answer the security questions for future logins. If you do not wish to register your device, click **Continue** and skip to **Step 7**.
- 6. Select **Continue** on the next screen confirm to have your device remembered. Then, select **Continue on** the *Register This Machine* page.
- 7. **Confirm Your Selections:** Review your Security Phrase, Challenge Questions & Device Registration. If all is correct, reenter your **temporary password** in the

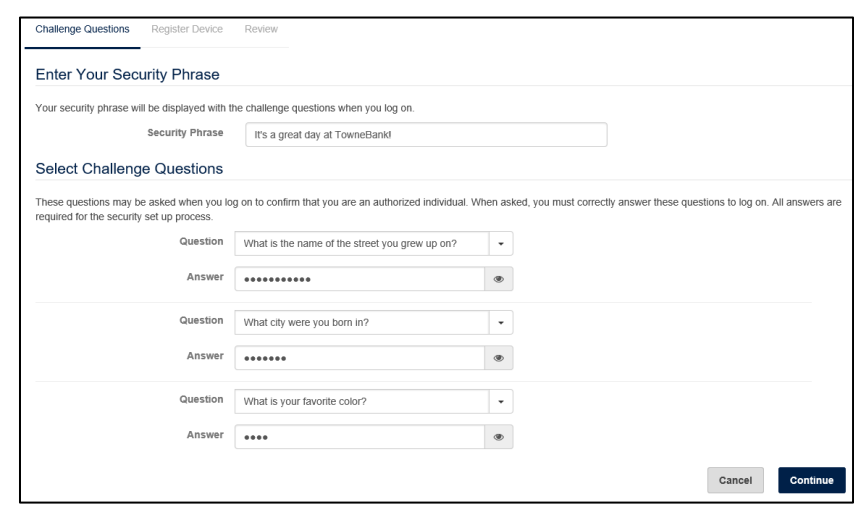

*Figure 2: Security Question Set-Up Screen. It's important to note that the security phrase must be a minimum of 20 characters.* 

field at the bottom and click **Continue**. If you want to make changes, click **Previous** to return to the **Register Device** or **Challenge Questions** pages and make your modifications.

8. A dialog box will appear, confirming the *User is Enrolled* successfully. Click **OK**.

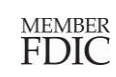

# **DE TOWNE BANK**

9. Establish your own password by entering your temporary password as the **Old Password** then entering your new password in the **New Password** and **Confirm Password** fields.

> **Tip:** Passwords must be 8 characters long and must be changed every 90 days. *Figure 3: Change Password screen*

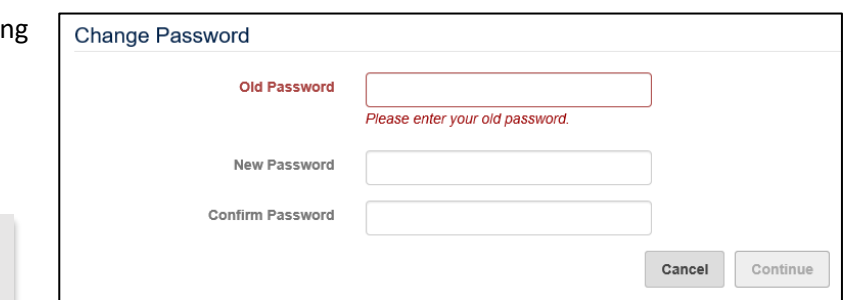

## <span id="page-4-0"></span>**EDITING YOUR PROFILE**

**1.** Navigate to the **Person Icon** from the homepage of Remote Deposit and select **User Profile** from the drop down menu**.**

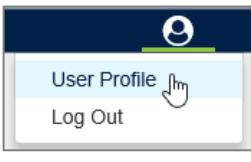

*Figure 4: Select User Profile*

2. Edit the fields you wish to update and click **Save** at the bottom.

## <span id="page-4-1"></span>**MAKING A DEPOSIT**

### <span id="page-4-2"></span>Desktop Deposits

1. From the Remote Deposit homepage locate the **Create Deposit** section on the right. Prior to scanning your checks you will select the location you are scanning from; which account you are depositing to and, the total control amount of the checks you are depositing. You can use the Create Tape feature to total your deposits.

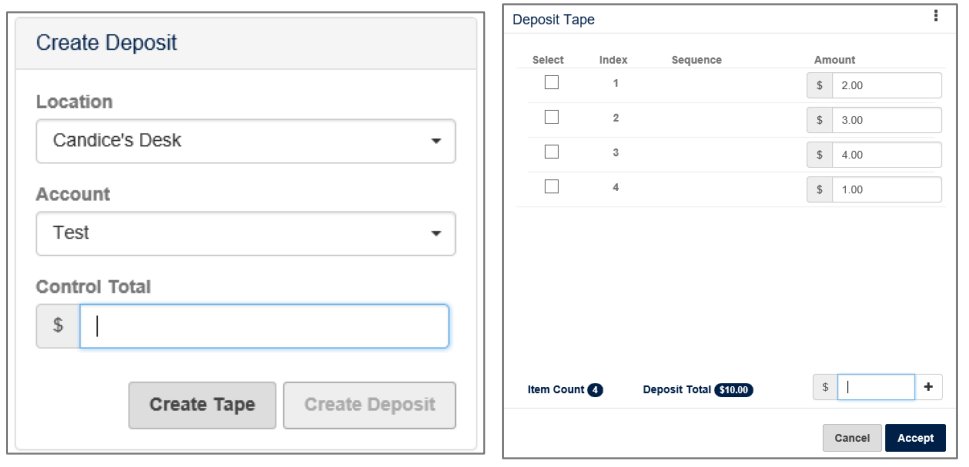

**Tip:** Use the **Create Tape** feature to quickly total your checks. Click **Create Tape** and enter each check by amount. Click the "**+**" or **Enter** on your keyboard to add the check, you can add additional checks. When you have entered all checks, click **Accept** for the control amount of your deposit to automatically populate.

*Figure 5: Create a Deposit*

- 2. If you wish to proceed without using the **Create Tape** feature, enter the total amount of your deposits in the **Control Total** field.
- 3. Click **Create Deposit.** On the next screen select **Capture**. Then select **Start Scan** to begin scanning your checks.

**Tip:** While scanning your checks you will receive: Initializing, Ready, Scanning, Capturing Item Number, Processing Item Number, and/or Error Messages.

- 4. Click **Stop Scan** when you are finished feeding your checks, and review your deposit and any exceptions.
- 5. Once your items are scanned, the **Items** list will show all the items captured. From this list you can remove an item by selecting the check box or, view an item closer.

**Tip:** To remove an entire deposit, click on the three stacked dots to remove a deposit and all of its captured items.

6. Click **Next** to review your deposit.

**Tip:** If your deposit is out of balance you will be navigated to the *Balance Deposit* screen where you can review and correct discrepancies

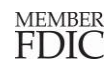

- 7. Make a final review of your deposit and click **Submit**.
- 8. You will receive a confirmation that the deposit was submitted successfully. You may also print a receipt for the deposit. This report can also be accessed through Receipt Detail from the Reports page.

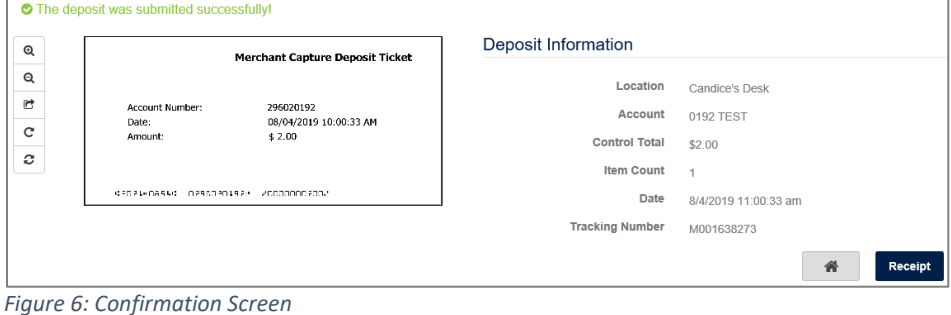

#### <span id="page-5-0"></span>Mobile Deposits

- 1. Using a mobile browser such as Safari or Chrome, navigate to [www.TowneBank.com](http://www.townebank.com/) and select **Remote Deposit** from the Secure Login drop down.
- 2. From the homepage locate the **Create Deposit** section on the right. Prior to scanning your checks you will select the location you are scanning from; which account you are depositing to and, the total control amount of the checks you are depositing.
- 3. Click **Create Deposit**. Check images will be taken using your device's camera.

**Tip:** Place checks in a well-lit area against a dark background where the edges of the check are easily decipherable.

- 4. Click on the **Camera** icon in the Front and Back sections to take a photo of each side of the check.
- 5. Once you have captured items, you have multiple options:
	- To remove all content for the current item, tap **Clear Item**.
	- To add additional items, tap**Add Item**.
	- If this is the last item for the deposit, tap**Continue** to submit the current item for analysis. If it is complete, you will be directed to the Correct Items page, the Balance Page, or Review Page depending on the item's status.
- 6. Make a final review of your deposit and tap **Submit**. You will receive a confirmation that the deposit was successful.

## <span id="page-6-0"></span>**ADMINISTRATION**

#### <span id="page-6-1"></span>User Roles

Each company will designate one Primary Administrator who will have the authority to create, edit and delete other users for the organization. Non-administrative users must reach out to the Primary Administrator or a designated User Manager for login assistance when locked out or disabled.

When an administrator creates a new user, role(s) must be assigned to their profile. Sub-users may have more than one role assigned to them depending on their job responsibilities.

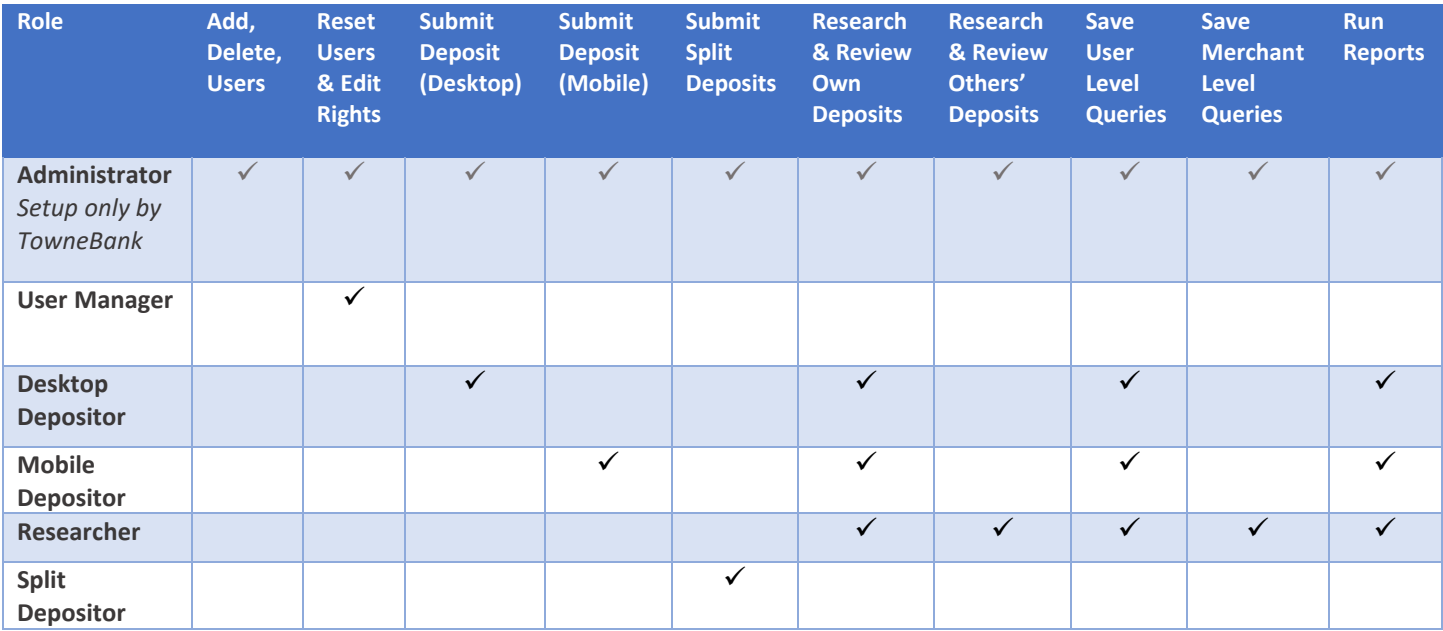

### <span id="page-7-0"></span>Creating a New User

- 1. Navigate to the Administration tab
- 2. Click on the plus symbol to add a new user profile

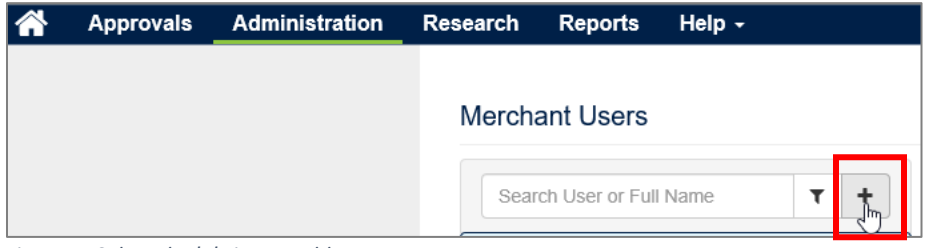

*Figure 7: Select the '+' sign to add a new user*

3. Fill out the new user's profile information including:

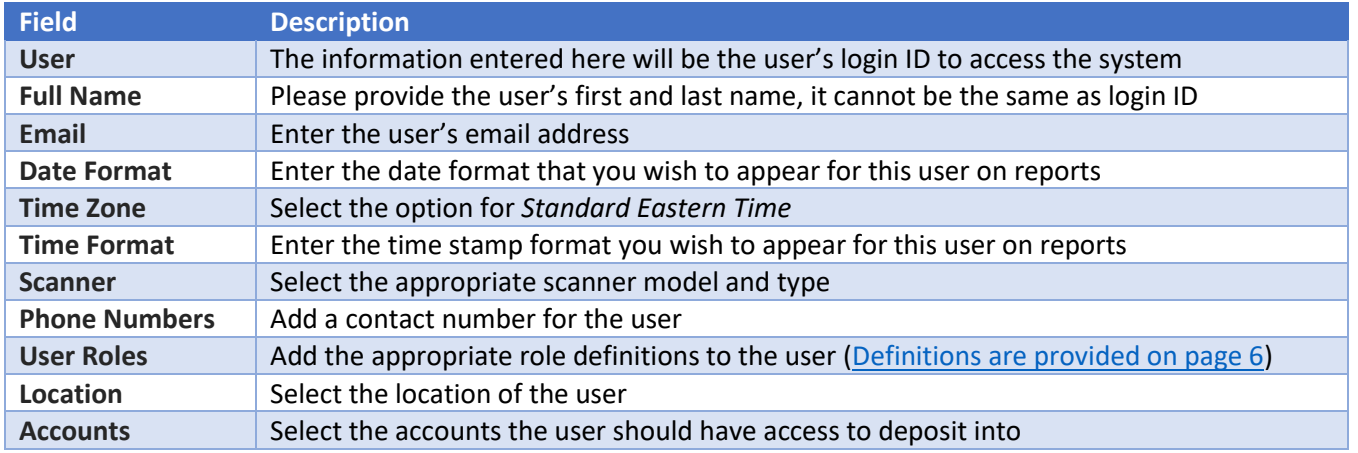

4. Click **Save**. The system will automatically generate an email to the new user containing their User Name and Temporary Password.

**Tip:** Temporary passwords are active for 10 days.

### <span id="page-7-1"></span>Editing a User Profile

This feature is available for the Primary Administrator or User Manager only.

- 1. Select **Administration** from the main navigation.
- 2. Click on the user you wish to edit from the list on the left.
- 3. Update the information and click **Save** on the bottom right.

### <span id="page-8-0"></span>Changing a User's Password and/or Access

This feature is available for the Primary Administrator or User Manager only.

- 1. Select **Administration** from the main menu.
- 2. Select the user you wish to edit from the list on the left.
- 3. Then, click on the menu icon in the top right.

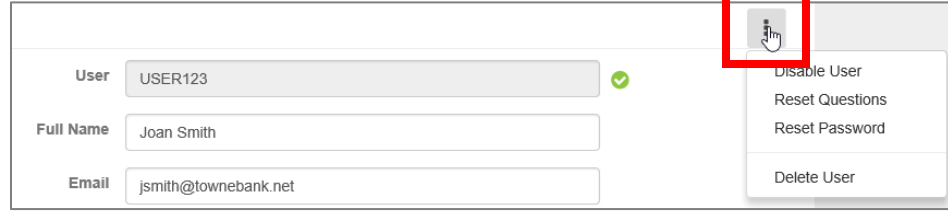

*Figure 8: Click on the menu to view the options to edit a user*

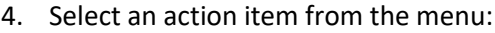

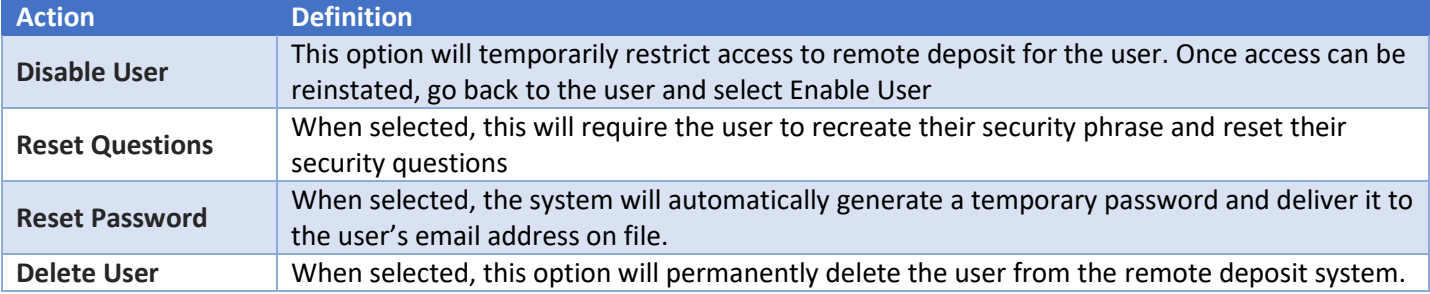

**Tip:** Temporary passwords are active for 10 days. After 10 days, Administrator or User Manager will have to *reset again if user has not yet accessed the system.*

## <span id="page-9-0"></span>**REPORTS**

### <span id="page-9-1"></span>Available Reports

Report contents vary based on assigned roles, but all reports include the creation date and your user name for reference. Reports may include only the deposits you made, or all the deposits made for the locations and accounts that have been assigned to you. If the report criteria includes locations and accounts, it will only return data for the locations and accounts you have access to (and the associated deposits you can access for those locations and accounts).

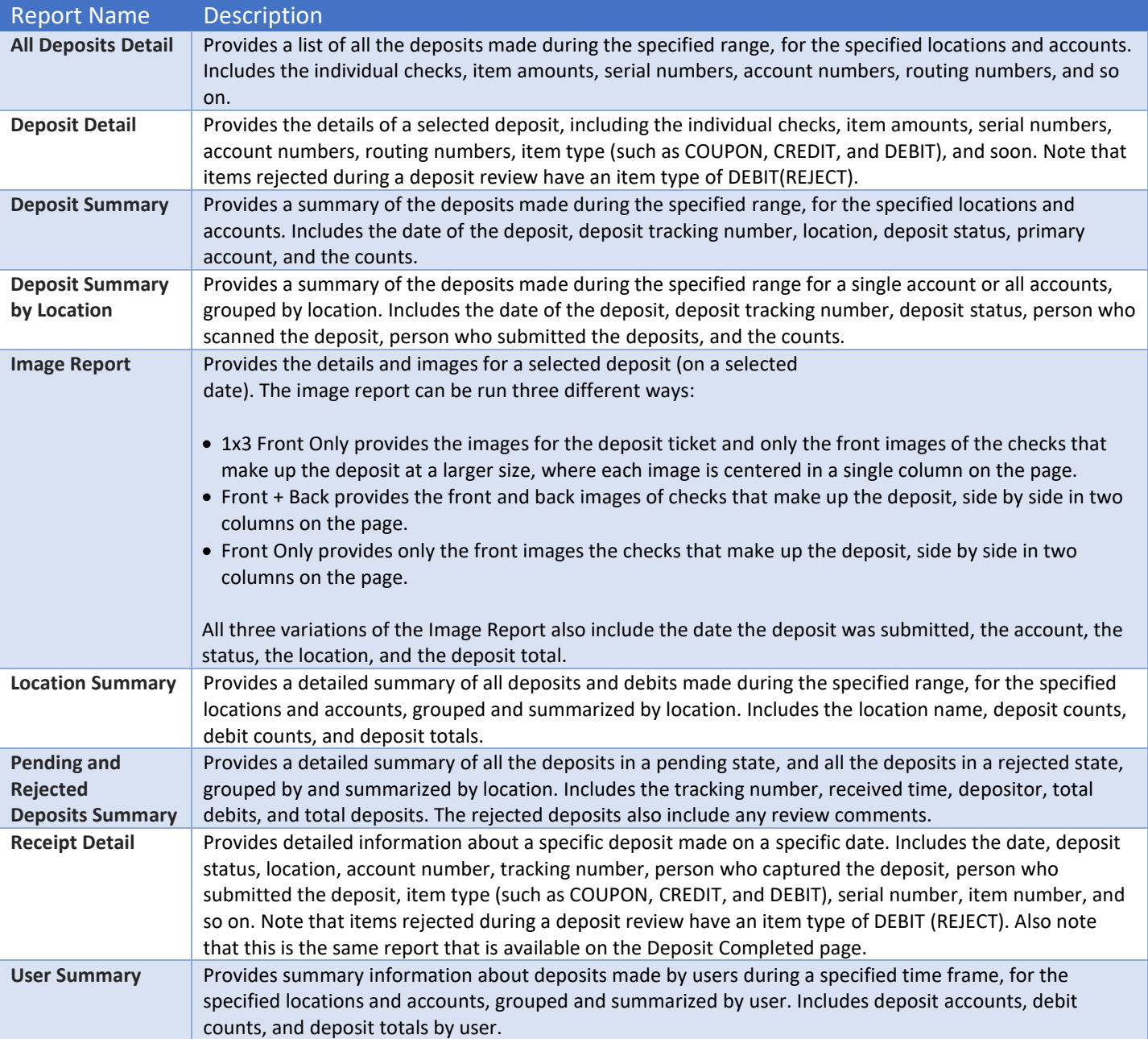

#### Deposit Reports available include:

<span id="page-9-2"></span>Running a report

1. Select **Reports** from the main navigation.

- 2. Select the report you wish to run from the report drop down.
- 3. Provide values for the report search criteria appropriate for that report:

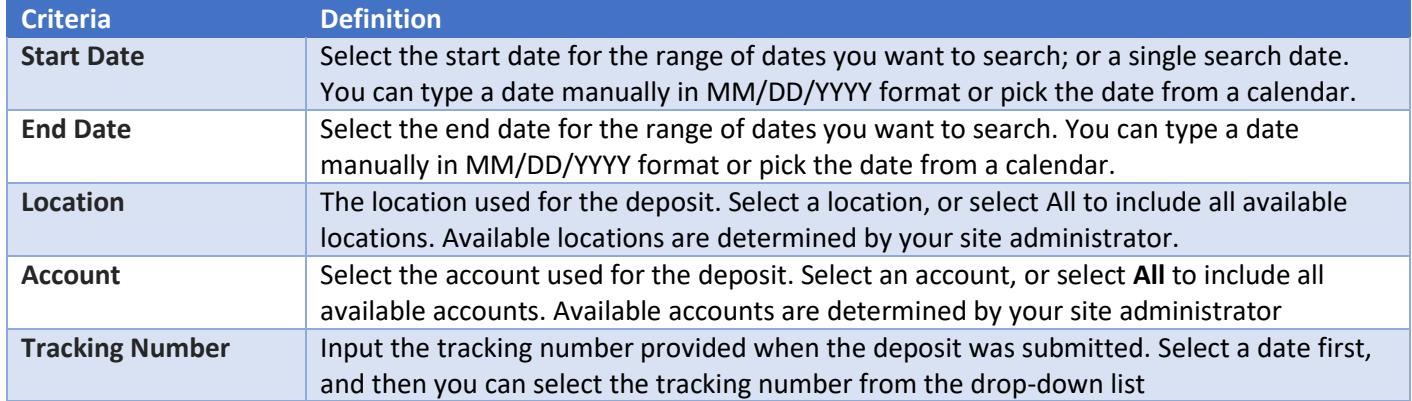

#### 4. Click **Create Report**

5. Options are available to Print, Download, Zoom in or out or Rotate the report, respectively.

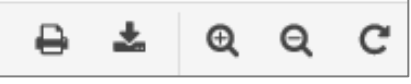

*Figure 9: Options to view a report*

### <span id="page-11-0"></span>**RESEARCH**

### <span id="page-11-1"></span>About Researching Deposits

The **Research** page enables you to search for previously made deposits, using search criteria you define or saved in Queries. The ability to save or edit company level queries are dependent on the roles assigned to your user profile.

### <span id="page-11-2"></span>Accessing the Research Page

1. To access, select **Research** from the main navigation menu.

The menu-box on the left provides the criteria for searching, configuring how content is exported and menu options for managing a saved query.

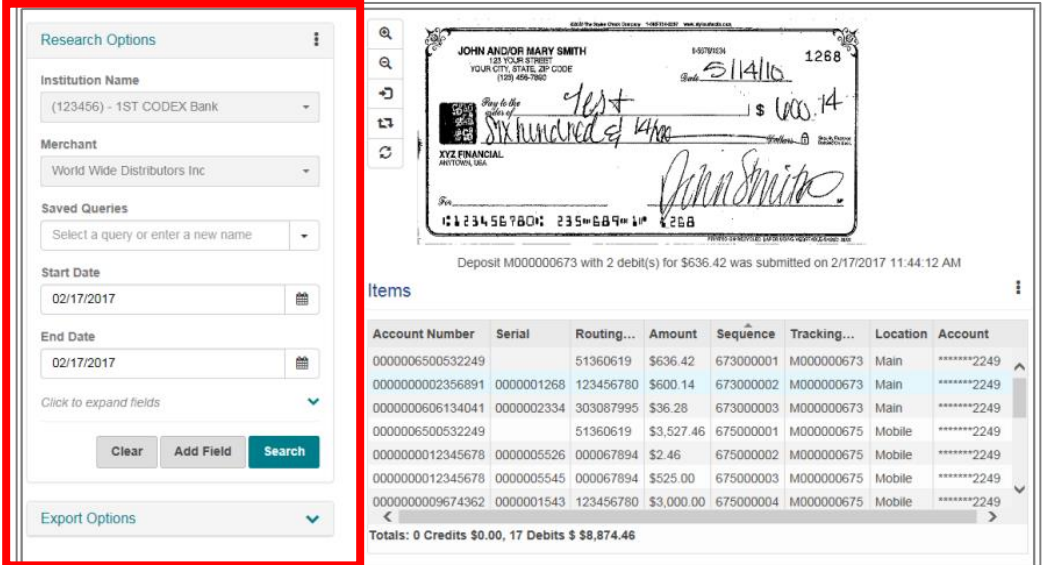

*Figure 10: The left pane provides fields to search, configure content and menu options to manage a saved query.*

#### The lower right pane will provide the list of search results after you run a query.

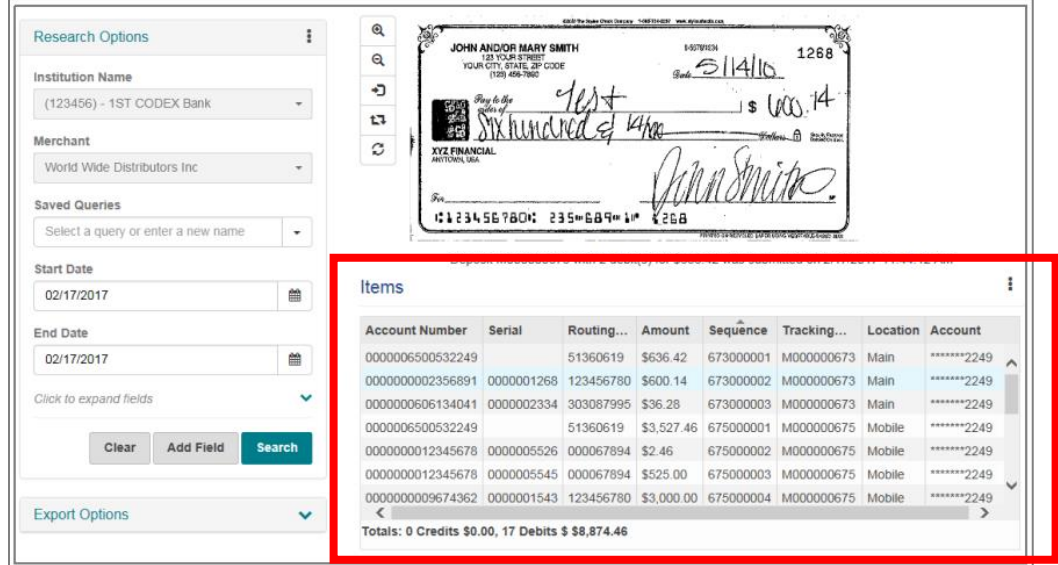

*Figure 11: The lower right pane provides a list of search results.*

The upper right pane shows corresponding images for the items in your

list.

| <b>Research Options</b>            | i             | $\mathbf{\mathfrak{A}}$<br>ð. | JOHN AND/OR MARY SMITH                                                                 |           |             | 1-507091234                                         | 1268         |        |                                                               |
|------------------------------------|---------------|-------------------------------|----------------------------------------------------------------------------------------|-----------|-------------|-----------------------------------------------------|--------------|--------|---------------------------------------------------------------|
| <b>Institution Name</b>            |               | $\mathbf{Q}$                  | 123 YOUR STREET<br>YOUR CITY, STATE, ZIP CODE<br>(125) 456-7800                        |           |             | $3-6$ 1410                                          |              |        |                                                               |
| (123456) - 1ST CODEX Bank          | ÷             | ٠D                            | 戀                                                                                      |           |             |                                                     |              |        |                                                               |
| Merchant                           |               | t.                            |                                                                                        |           | $44$ ha     |                                                     | Start France |        |                                                               |
| World Wide Distributors Inc.       | ÷             | C                             | <b>XYZ FINANCIAL</b><br>ANSTERNAL TIER                                                 |           |             |                                                     |              |        |                                                               |
| <b>Saved Queries</b>               |               |                               |                                                                                        |           |             |                                                     |              |        |                                                               |
|                                    |               |                               | C123456780C 235-689-10                                                                 |           | <b>K268</b> |                                                     |              |        |                                                               |
|                                    |               |                               |                                                                                        |           |             |                                                     |              |        |                                                               |
| Select a query or enter a new name | ۰             |                               |                                                                                        |           |             | LAS ANDERS SAVAIL GOLD FOR THE REPORT OF A PROPERTY |              |        |                                                               |
| <b>Start Date</b>                  |               |                               | Deposit M000000673 with 2 debit(s) for \$636.42 was submitted on 2/17/2017 11:44:12 AM |           |             |                                                     |              |        |                                                               |
| 02/17/2017                         | 雦             | Items                         |                                                                                        |           |             |                                                     |              |        |                                                               |
| <b>End Date</b>                    |               | <b>Account Number</b>         | Serial                                                                                 | Routing   | Amount      | Sequence                                            | Tracking     |        | <b>Location Account</b>                                       |
| 02/17/2017                         | 兽             | 0000006500532249              |                                                                                        | 51360619  | \$636.42    | 673000001                                           | M000000673   | Main   | ******* 2249                                                  |
|                                    |               | 0000000002356891              | 0000001268                                                                             | 123456780 | \$600.14    | 673000002                                           | M000000673   | Main   | ******* 2249                                                  |
|                                    |               |                               | 0000000606134041 0000002334                                                            | 303087995 | \$36.28     | 673000003                                           | M000000673   | Main   |                                                               |
|                                    |               | 0000006500532249              |                                                                                        | 51360619  | \$3,527.46  | 675000001                                           | M000000675   | Mobile |                                                               |
| <b>Add Field</b><br>Clear          | <b>Search</b> | 0000000012345678              | 0000005526                                                                             | 000067894 | \$2.46      | 675000002                                           | M000000675   | Mobile |                                                               |
| Click to expand fields             |               | 0000000012345678              | 0000005545                                                                             | 000067894 | \$525.00    | 675000003                                           | M000000675   | Mobile | ******** 2249<br>********2249<br>******* 2249<br>******* 2249 |

*Figure 12: The upper right pane displays the check images for the items in your list.*

### <span id="page-12-0"></span>Searching for Deposits

- 1. Navigate to **Research** in the main navigation
- 2. Select a query from the **Saved Queries** drop down to search using a previously saved query or, enter new search criteria such as a Start Date and End Date.

3. Select the down arrow to show additional fields you can use to limit your search further.

| <b>Research Options</b>            | ŧ             | $^{\circ}$<br>ð.                                      | JOHN AND/OR MARY SMITH                                          | Girlf the State Churc Dancery 1495 114 (USF) was mylected a cur- | 1-507091034 |                                           | 1268                                                                                   |          |                  |  |
|------------------------------------|---------------|-------------------------------------------------------|-----------------------------------------------------------------|------------------------------------------------------------------|-------------|-------------------------------------------|----------------------------------------------------------------------------------------|----------|------------------|--|
| <b>Institution Name</b>            |               | $\mathbf{Q}$                                          | 123 YOUR STREET<br>YOUR CITY, STATE, ZIP CODE<br>(125) 456-7800 |                                                                  |             | G<br> 4                                   |                                                                                        |          |                  |  |
| (123456) - 1ST CODEX Bank          | ÷             | ю<br>t <sub>1</sub>                                   |                                                                 |                                                                  |             |                                           |                                                                                        |          |                  |  |
| Merchant                           |               | C<br><b>XYZ FINANCIAL</b>                             |                                                                 |                                                                  |             |                                           | ₫<br>Start France                                                                      |          |                  |  |
| World Wide Distributors Inc.       | ÷             | <b>ANYTOWN TICA</b>                                   |                                                                 |                                                                  |             |                                           |                                                                                        |          |                  |  |
| <b>Saved Queries</b>               |               |                                                       | :1234567800                                                     | 235mG89m1P                                                       | KERA        |                                           |                                                                                        |          |                  |  |
| Select a query or enter a new name | ۰             |                                                       |                                                                 |                                                                  |             | IN CART STAGER OF METHODS THOUGH A FOREST |                                                                                        |          |                  |  |
| <b>Start Date</b>                  |               |                                                       |                                                                 |                                                                  |             |                                           | Deposit M000000673 with 2 debit(s) for \$636.42 was submitted on 2/17/2017 11:44:12 AM |          |                  |  |
|                                    |               |                                                       |                                                                 |                                                                  |             |                                           |                                                                                        |          |                  |  |
| 02/17/2017                         | 兽             | Items                                                 |                                                                 |                                                                  |             |                                           |                                                                                        |          |                  |  |
|                                    |               | <b>Account Number</b>                                 | Serial                                                          | Routing                                                          | Amount      | Sequence                                  | Tracking                                                                               | Location | Account          |  |
| 02/17/2017                         | 兽             | 0000006500532249                                      |                                                                 | 51360619                                                         | \$636.42    | 673000001                                 | M000000673                                                                             | Main     | $*****2249$      |  |
| End Date                           |               | 0000000002356891                                      | 0000001268                                                      | 123456780                                                        | \$600.14    | 673000002                                 | M000000673                                                                             | Main     | ******* 2249     |  |
| Click to expand fields             | $\checkmark$  | 0000000606134041                                      | 0000002334                                                      | 303087995                                                        | \$36.28     | 673000003                                 | M000000673                                                                             | Main     | ******* 2249     |  |
|                                    |               | 0000006500532249                                      |                                                                 | 51360619                                                         | \$3,527.46  | 675000001                                 | M000000675                                                                             | Mobile   | ******** 2249    |  |
| <b>Add Field</b><br>Clear          | <b>Search</b> | 0000000012345678                                      | 0000005526                                                      | 000067894                                                        | \$2.46      | 675000002                                 | M000000675                                                                             | Mobile   | ******** 229     |  |
|                                    |               | 0000000012345678                                      | 0000005545                                                      | 000067894                                                        | \$525.00    | 675000003                                 | M000000675                                                                             | Mobile   | ******* 2249     |  |
| <b>Export Options</b>              | v             | 0000000009674362 0000001543 123456780 \$3,000.00<br>€ |                                                                 |                                                                  |             |                                           | 675000004 M000000675 Mobile                                                            |          | *******2249<br>ъ |  |

*Figure 13: Select the drop down arrow to show additional fields.*

**Tip:** Note: searching for custom field values uses additional system resources, and may impact retrieval times. We recommend using this option only when necessary and clearing the check box for all searches where it is not needed.

- 4. If you want to limit your search results you can add additional fields to your search. Click the **Add Field** button to add a new line of search criteria, and do the following:
	- a. From the drop-down list, select the field you want to include
	- b. From the operator drop-down list, select the operator you want to use for the query line. Choices include = (equal to), < (less than), > (greater than), >= (greater than or equal to), <= (less than or equal to), and <> (not equal to). Note that certain fields, like Tracking Number and User, only support the = (equal to) operator
	- c. Repeat this step as needed until all the appropriate query lines have been added
- 5. If you need to remove a query field, click the **X** button to the right of the line.
- 6. To configure export options, click the down arrow to the right of the **Export Options** heading and provide the appropriate values. *[For more information, see the next section](#page-13-0)*
- 7. Click **Search** to find the items matching the defined criteria. Results are displayed in the right pane. If you make a mistake and need to start over, click **Clear** to reset the search query to the default.

#### <span id="page-13-0"></span>Working with Search Results

When you work with search results as described in the next section, you have the option of exporting them. The left pane of the Research page provides you with **Export Options** that are used to format exported results.

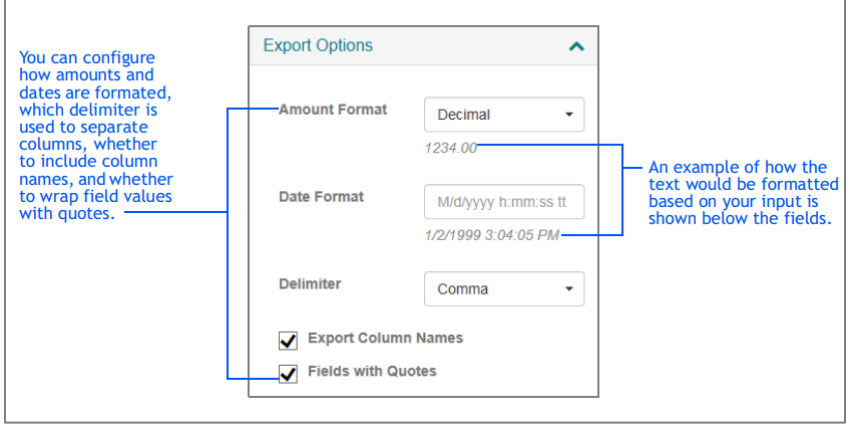

*Figure 14: Configure your search results.*

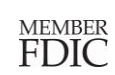

When you complete a search request, the system provides you with a list

of results that match your search. For example, if you search for all deposits made on a particular day, the system returns a list of the deposits matching that date.

From this list, you can:

- View an item by selecting it. The upper pane updates with the selected image
- Sort the results by column. Click on column heading once to sort in ascending order. Click on the column heading again to sort in descending order. F

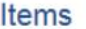

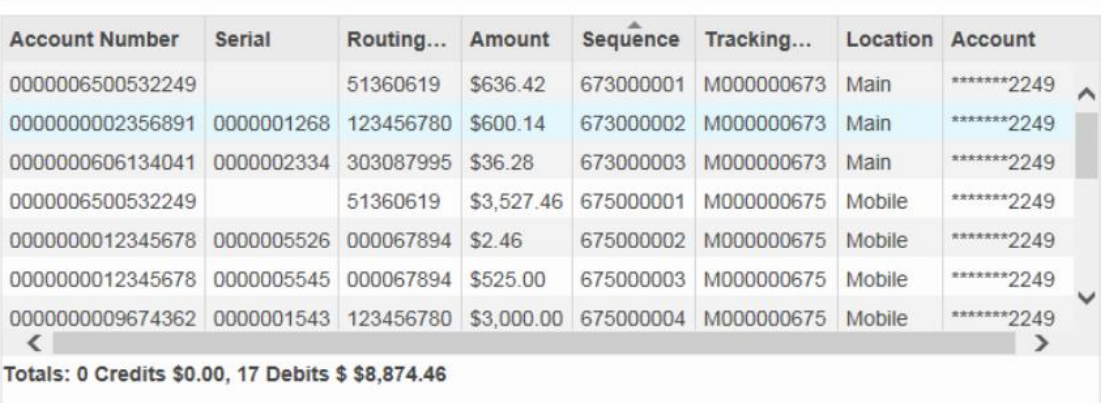

*Figure 15: The system provides a list of items matching your search criteria.*

You can also click the menu icon ( $\Box$ ) to access additional features which include:

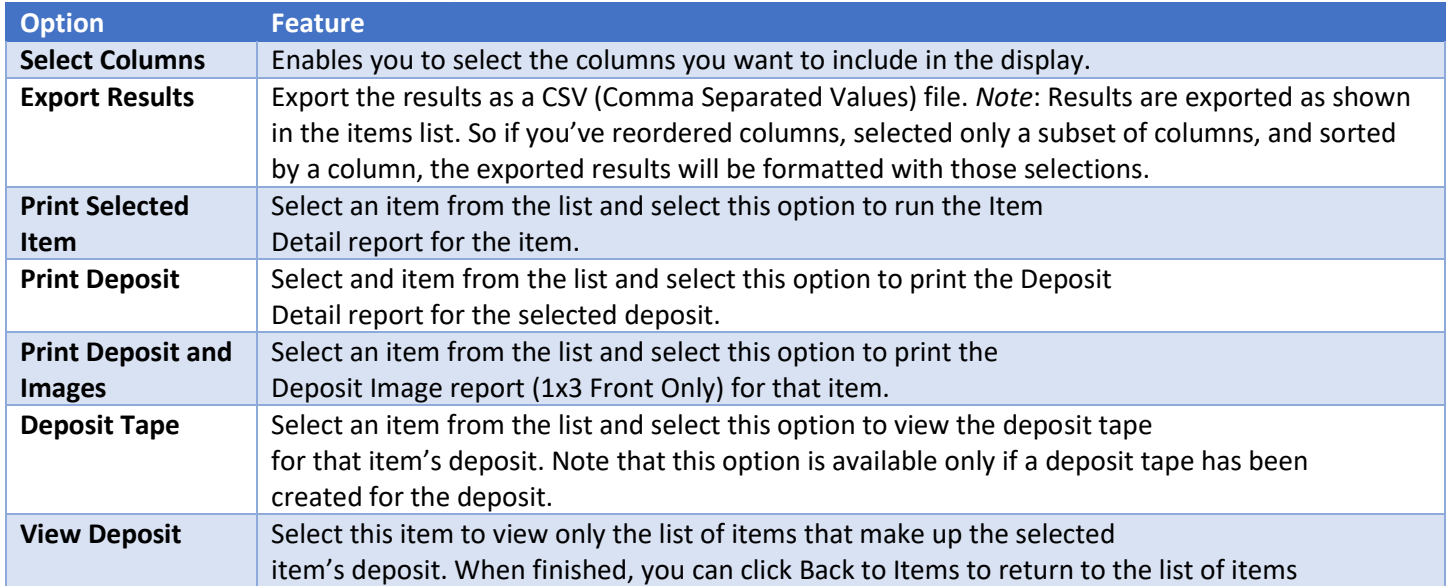

### <span id="page-15-0"></span>Managing Saved Queries

If you have been assigned the appropriate user roles, you can manage saved queries. This includes:

- Adding, updating, and removing queries for yourself
- Adding, updating, and removing queries for your site

You can also use the search criteria defined in existing queries to create new ones.

**Tip:** Saved queries do not include values for the date range fields. New values for date fields must be provided at the time searches are run.

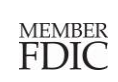

### <span id="page-16-0"></span>Save a New Query

- 1. Log into Remote Deposit and select Research from the navigation bar menu
- 2. Select a value from the Saved Queries drop-down list to update that query's search criteria
- 3. In the Saved Queries field, type the name for the new saved query
- 4. Provide search criteria, as described in **Searching for Deposits and configure export options**
- 5. Click the Research Options menu icon ( ) and select one of the following:

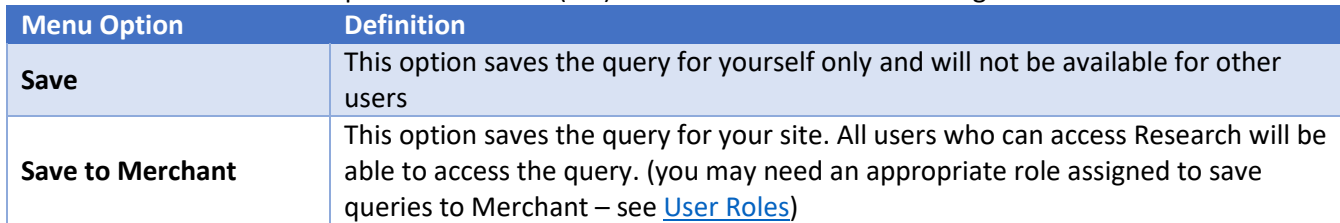

### <span id="page-16-1"></span>Modify an Existing Query

procedure.

- 1. Log into Remote Deposit and select Research from the navigation bar menu
- 2. Select a value from Saved Queries drop-down list to update that query's search criteria
- 3. Update the search criteria as appropriate, as described in [Searching for Deposits](#page-12-0)
- 4. Click the Research Options menu icon  $\left( \begin{array}{c} \bullet \\ \bullet \end{array} \right)$  and select one of the following:
	- a. If this was a user query, select **Save**
	- b. If this was a merchant level query for your site, select **Save to Merchant**

**Tip:** You cannot change the query type when making updates. If you want to save an existing query as a new query type, you must change the query name as described in the previous

5. When prompted to confirm, click **OK**. The system will display a message that the query was saved successfully.

### <span id="page-16-2"></span>Remove a Query

- 1. Select **Research** from the navigation bar menu.
- 2. From the Saved Queries drop-down list, select the query you want to remove.
- 3. Click the Research Options menu icon  $\left( \begin{array}{c} \bullet \\ \bullet \end{array} \right)$  and select the appropriate option:

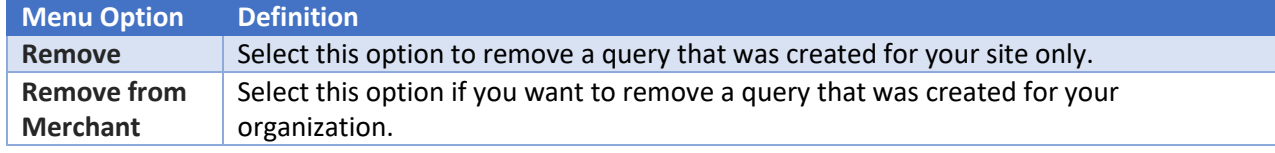

4. When prompted to confirm, click **OK**. The system will display a message that the query was successfully removed.

## <span id="page-17-0"></span>**SCANNER MAINTENANCE AND BEST PRACTICES**

### <span id="page-17-1"></span>Scanner Location

- Choose a location for your scanner that is:
	- o On a flat surface
	- o Convenient for the scanner operator
	- o Protected from heat, dust or moisture
	- o Adequately ventilated
- The scanner should be 12-18 inches away from any possible electromagnetic interference like:
	- o PC or laptops
	- o Electronic calculators
	- o Fax or copiers
	- o Phones (cell or landlines)

### <span id="page-17-2"></span>Care and Cleaning

To keep your scanner running smoothly:

- Clean the scanner by using compressed air every week
- Use a scanner cleaning card monthly
- Watch for debris that could fall into the scanner. Gently remove any debris with canned air or turning the scanner upside down
- Do not use white out on scanned checks that could rub onto the scanner and distort images